# MiVue™ 798 Pro / 798 Dual Pro

**User Manual** 

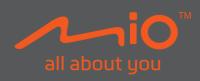

Revision: R00 (07/2021)

#### Disclaimer

The screenshots in this manual may differ between different operating systems and software versions. You can download the latest user manual for your product from Mio<sup>TM</sup> (www.mio.com).

Specifications and documents are subject to change without notice. MiTAC does not warrant this document is error-free. MiTAC assumes no liability for damage incurred directly or indirectly from errors, omissions or discrepancies between the device and the documents.

#### Note

Not all models are available in all regions.

Depending on the specific model purchased, the colour and look of your device and accessories may not exactly match the graphics shown in this document.

MiTAC Europe Ltd.

The Pinnacle, Station Way, Crawley RH10 1JH, UK

MiTAC Europe Ltd. Sp. Z o. o, Oddzial w Polsce

ul. Puławska 405 A, 02-801 Warszawa, Poland

# **Table of Contents**

| 4  |
|----|
| 5  |
| 5  |
| 6  |
| 6  |
| 8  |
| 8  |
| 9  |
| 9  |
| 9  |
| 10 |
| 11 |
| 12 |
| 13 |
| 13 |
| 13 |
| 14 |
| 15 |
| 15 |
| 17 |
| 17 |
| 18 |
|    |

| Getting connected            | 19 |
|------------------------------|----|
| MiVue Pro                    | 19 |
| Setting up a WIFI connection | 19 |
| System settings              | 21 |
| MiVue Manager                | 26 |
| Installing MiVue Manager     | 26 |
| Playing the recording files  | 26 |
| For more information         | 29 |
| Caring for your device       | 29 |
| Safety precautions           |    |
| About charging               | 30 |
| About the charger            | 30 |
| About the battery            | 31 |
| About GPS                    |    |
| Regulatory information       |    |
| Declaration of conformity    |    |
| WEEE                         | 33 |
|                              |    |

# **Precautions and notices**

- Do not operate the device while driving. Using this product does not change the requirement for a driver to take full responsibility for his or her driving behavior.
   This responsibility includes observing all traffic rules and regulations in order to avoid accidents, personal injury or property damage.
- A window mount is needed when using the dashcam in a car. Make sure that you
  mount the dashcam at an appropriate place, so as not to obstruct the driver's
  view or deployment of airbags.
- Make sure that no object is blocking the camera lens and no reflective material is placed near the lens. Please keep the lens clean.
- · If the car's windscreen is tinted with a coating, it may impact recording quality.
- To ensure the highest quality recordings, you are advised to place the dashcam near the rear view mirror.
- Select an appropriate location for mounting the device in a vehicle. Never place the device where the driver's field of vision is blocked.
- If the car's windscreen is tinted with a reflective coating, it may be athermic and impact GPS reception. In this instance, please mount your device in a "clear area".
- The system will automatically calibrate the G-sensor of the device during startup. To avoid G-sensor malfunction, always turn the device on AFTER it is properly mounted in the vehicle.

# Getting to know your dashcam

**Note:** Screenshots and other presentations shown in this manual may differ from the actual product.

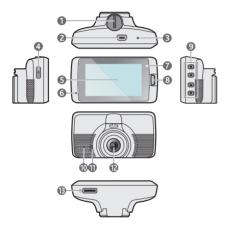

- Device mount socket
- 2 Mini-USB connector
- 3 Shutdown button
- Power button
- 6 LCD screen
- 6 Microphone
- System indicator
- Event button
- Function keys
- Parking indicator
- Speaker
- Camera lens
- Memory card slot

## Rear recording camera (optional accessory)

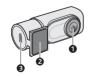

- 1 Camera lens
- Mounting base
- Micro-USB connector

# Using your dashcam in a vehicle

# Mounting the dashcam

Make sure that your car is parked on level ground. Follow the instructions to mount your dashcam in a vehicle securely.

 Before attaching the device mount to the windscreen, it is recommended to clean the windscreen with rubbing alcohol and make sure that the installation area is free of dust, oil and grease. It is also important that no air bubbles are trapped under the static cling window film.

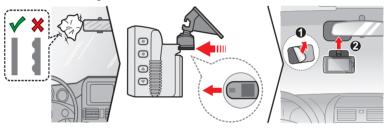

2. When adjusting the angle of mounting, make sure that the camera's view is parallel with the level ground and the ground/sky ratio is close to a 50/50 split.

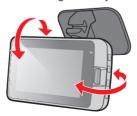

3. Route the cables through the top ceiling and the A-pillar so that they do not interfere with driving. Make sure that the cable installation does not interfere with the vehicle's airbags or other safety features.

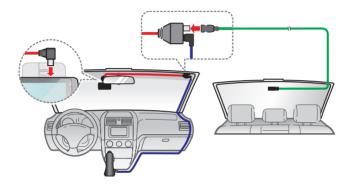

**Note:** Installation illustrations are for reference only. The placement of the devices and cables may vary depending on the vehicle model. If you encounter any problems during installation, contact a skilled installer (such as the service personnel of the vehicle) for assistance.

# Using a memory card

#### Note:

- DO NOT apply pressure to the centre of the memory card.
- MiTAC does not guarantee the product's compatibility with memory cards from all manufacturers.
- Before you start recording, please format the memory card to avoid malfunction caused by files not created by the dashcam.
- Turn the device off before removing the memory card.

You must insert a memory card (not supplied) before you can start recording. The dash cam supports the Class 10 memory cards with 8 GB – 256 GB capacity. You should use separate MicroSD cards for recording and for regular data storage.

Hold the card (MicroSD) by the edges and gently insert it into the slot as shown in the illustration

To remove a card, gently push the top edge of the card inwards to release it and pull it out of the slot.

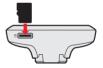

## Formatting a card

To format a memory card (all data will be erased), press = > Format.

# Turning the dashcam on

Complete the installation according to the instructions in the "Using your dashcam in a vehicle" section. Once the vehicle engine is started, the dashcam automatically turns on

## Power button

Press and hold the Power button for two seconds to manually turn the dashcam on and off. When the dashcam is turned on, press to switch the LCD screen on and off

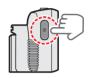

# Restarting the dashcam

Occasionally, you may need to perform a hardware reset when the dashcam stops responding or if it appears to be "frozen" or unresponsive. To restart the dashcam, press and hold the Power button until the system powers off; press the Power button again to turn the dashcam back on.

If the system does not shut down by keeping the Power button pressed, you can force it to shut down by inserting a sharp object (such as a straightened paperclip) into the Shutdown button on the device.

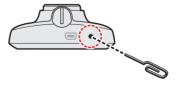

# System icons

Various system icons on the status bar at the top of the screen provide the status information of your device. Icons displayed will vary depending on your device model and state.

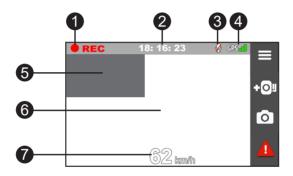

- Recording indicator
- 2 Current time
- Microphone status
- 4 GPS signal status
- Secondary display
- 6 Primary display
- Driving speed display

# **Function keys**

The device provides four function keys to control the corresponding icons displayed on the LCD screen. Key functions may vary on different screens.

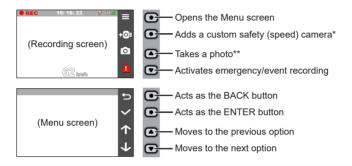

- \* Press and hold for two seconds to activate Parking Mode monitoring (if enabled).
- \*\* Press and hold for two seconds to set the front or rear camera view as the primary display.

# Setting the date and time

The date and time settings must be correct in order for the recorded videos to display accurate timestamps. To make sure that the date and time of your recordings are correct, check the settings before you begin recording.

- 1. Press > System > Date/Time.
- 2. Do one of the following:
  - Select Use GPS time and then select the time zone of your location. The system will set the date and time according to the GPS location.

# Recording in driving mode

## **Continuous recording**

The system will automatically begin continuous recording in few seconds after startup. The system indicator flashes in green and amber alternately while recording is in progress.

When continuous recording is in progress, you can manually stop recording by pressing . Press to return to the recording screen; the system will start continuous recording automatically.

The recording may be divided into several video clips; recording will not stop between video clips. When your memory card fills up with continuous recordings, it will automatically record over the oldest existing files in this category.

The continuous recordings can be found in the "Normal" category for file playback.

# **Event recording**

By default, if an event happens such as a sudden impact, high speed driving, an aggressive turn or an accidental crash during continuous recording, the G-sensor will prompt the dashcam to start recording the event.

Note: You can change the sensitivity level of the G-sensor by selecting > Video Recording > G-Sensor Sensitivity.

The event recording will save moments before and moments after the event. When your memory card fills up with event recordings, it will automatically record over the oldest existing files in this category.

If you want to manually start an event recording while continuous recording is in progress, press the Event button.

Event recordings can be found in the "Event" category for file playback.

# Parking mode

Your dashcam supports the parking recording function. You must use an additional power source to record the video during the Parking mode, such as a Mio uninterruptible power cable which is sold separately. For more information on using a Mio power cable, see the provided documentation in its package.

Parking Mode is disabled by default. Before enabling Parking Mode, please check the memory storage allocation of your device. Select > System > Storage Allocation to set a proper allocation for parking recording. Changing the allocation configuration will erase the memory card, so save any videos or photos to your computer first.

You can enable the function by selecting > Parking Mode > Detection > Smart Mode. When Parking Mode detection is enabled, the system will enter Parking Mode monitoring when the car stops moving for about 5 minutes.

Under Parking Mode, parking recordings can be triggered only when movements or vibrations are detected. Parking recordings will save the duration from seconds before the event until seconds after the event. When your memory card fills up with parking recordings, it will automatically record over the oldest existing files in this category.

#### Note:

- You can press and hold on two seconds to manually enter Parking Mode while continuous recording is in progress.
- Parking recording is triggered by the G-sensor and motion detection of the device. You can change each configuration by selecting > Parking Mode > Motion Detection or G-Sensor Sensitivity.
- The rear camera (optional accessory) does not support motion detection.

To exit Parking Mode monitoring and resume continuous recording, press : . If movements were detected and recorded during Parking Mode monitoring, you will be asked to play the video when exiting Parking Mode.

The parking recordings can be found in the "Parking" category for file playback.

# Camera mode

The dashcam allows you to take a photo.

- While recording is in progress, press to take a photo.
- Press ≡ > Camera > 0 .

Photos can be found in the "Photo" category for file playback.

# Playback mode

To select a video or photo for playback:

- 1. Press = > File Playback.
- 2. Select the desired type.
- Press ← / → to select the desired file from the list and then press ✓ to start playback.
- 4. During playback, you can:
  - Press to return to the list.
  - While playing videos, press <a href="https://www.next.video">w/next.video</a>. It play the previous/next video.

Press ooo to display the pop-up menu to select:

- Play / Pause: Starts or pauses the playback.
- Play rear video / Play front video: The "D" icon displayed on the thumbnail
  on the playlist indicates that the video comes with a corresponding rear
  video. While playing the video, you can use this option to switch between
  the front and rear videos.

**Note:** Video files recorded by the front and rear cameras will be saved separately in the corresponding folders of the memory card. If you move or delete a front video, its corresponding rear video will be processed synchronously.

- Move to Event: Moves the file to the "Event" category.
- · Delete: Deletes the file.
- While viewing photos, press to display the previous/next photo.

  Press to display the previous/next photo.

# Safety camera alerts

Note: For legal reasons, the safety camera function is not available in all countries.

You can receive alerts to warn you about the locations of safety (speed) cameras which will enable you to monitor your speed through these areas.

When a safety camera appears and is positioned in the detectable direction, you will receive alerts. The screen will display the visual alert and you will also receive audio warnings.

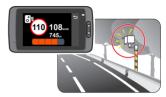

When the alert sound setting is set to **Beep**:

- · When your car approaches a safety camera, you will receive a normal beep alert.
- When your car approaches a safety camera at a speed over the set threshold, you will receive a persistent beep alert until your car speed drops lower than the appropriate speed limit.
- When your car passes through a safety camera, you will be notified by a different beep alert.

You can change the settings about how you want to receive the safety camera alerts. See the "System settings" section for information.

## Adding a safety camera

Note: You can add a custom safety camera only when a GPS fix is established.

Your dashcam allows you to customise the safety camera database. You can add up to 100 custom safety cameras in your dashcam.

Follow the steps to configure a custom safety camera:

- 1. To add a custom safety camera at the current location, press **◆○** on the recording screen.
- The next time when you pass by the location, you will receive alerts by the dashcam.
- 3. To view the information of the custom safety camera, select > SafetyCam > Custom SafetyCam and then select the safety camera that you want to check.
- 4. Press iii to remove the custom safety camera from the dashcam.

# Updating safety camera data

MiTAC does not warrant that all types and locations of safety camera data are available as cameras may be removed, relocated or new cameras installed.

Occasionally, MiTAC may offer you updates of safety camera data. Visit the Mio website for available downloads and follow the instructions to complete the update.

# **Getting connected**

#### MiVue Pro

The MiVue Pro app allows you to view, share and back up the videos recorded on a MiVue dashcam via WIFI. Search for "MiVue Pro" in Apple App Store or in Google Play Store to download the app for free.

#### Note:

- The MiVue Pro app is compatible with iOS 9.0 (and above) and Android 5.0 (and above) devices.
   MiTAC does not guarantee the product's compatibility with smartphones from all manufacturers.
- Not all MiVue dashcam models support the MiVue Pro app or all its features.

## Setting up a WIFI connection

The WIFI function allows you to connect the dashcam to your smartphone. The WIFI function is disabled by default. You can enable WIFI by selecting **Selecting Selecting** > WIFI > Connect App. Once enabled, the WIFI setting screen displays the SSID and password of the dashcam.

On your smartphone, follow the steps to set up the WIFI connection.

- Make sure WIFI is enabled.
- 2. Launch MiVue Pro, navigate through the tips and tap **Start**.
- 3. Tap the "+" icon located at the centre of the screen.
- Tap Select WIFI, enter the phone's Wi-Fi settings to select the recorder's SSID and enter the password (default password: 1234567890).
- 5. Return to MiVue Pro and tap **Done** to complete the WIFI connection.

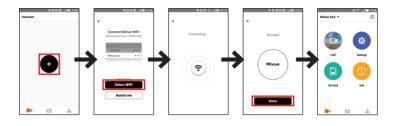

Note: The WIFI connection between your Mio and smartphone is not Internet-enabled.

# System settings

Note: Not all setting items and options are available for all models.

To customise system settings, press = 1.

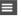

## File Playback

Plays the recorded videos and photos.

#### Camera

Press to enter Camera mode

#### WIFI

Enables/disables WIFI and changes the network password.

## Sound Recording

Sets if you want to include sounds in the recordings.

#### TPMS

TPMS (Tyre Pressure Monitoring System) is an electronic assistant device (optional accessory) installed in the car's tyres to monitor the air pressure via your MiVue dashcam. You will receive alerts if the tyres are under (or over) inflated

To configure TPMS settings, press 💆 .

- Units: Sets the unit of the pressure (psi, Bar, kPa or kg/cm<sup>2</sup>).
- Front Tyre Sensors: Sets the minimum/maximum pressure and maximum temperature for the front tyres.
- Rear Tyre Sensors: Sets the minimum/maximum pressure and maximum temperature for the rear tyres.

- · Sensor Location: Sets the sensors' locations.
- Learning Mode: When new TPMS sensors are installed, use this option for the dashcam to detect the new sensors

**Note:** For more information on installing and using TPMS, see the documentation that comes with the product.

## · Driving Safety

- Calibration: Follow the steps to calibrate the system.
  - 1. Drive the vehicle in the middle of the lane.
  - 2. Ask a passenger to select this option and then follow the on-screen instructions to complete calibration.

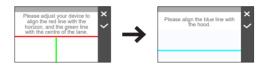

Note: You are advised to calibrate the system constantly in order to be alerted properly.

- LDWS: Select Beep or Voice to enable the LDWS (Lane Departure Warning System) function. The system will alert you when it detects that the GPS car speed is over 60 km/h and the car has strayed from its intended lane.
- Headlight Reminder: Once enabled, the system will remind you to turn the lights on when you are driving after dark. The default setting is Off.
- Driver Fatigue Alert: Once enabled, the system will remind you to take a break for a long-distance drive (2 hours, 3 hours or 4 hours). The default setting is Off.

- Eco Drive Indicator: Once enabled, the system will display the Eco drive indicator on the screen. The colour of the indicator will change (red, yellow or green) depending on your driving status to remind you to drive more efficiently. The default setting is Off.
- FCWS: Select Beep or Voice to enable the FCWS (Forward Collision Warning System) function. The system will alert you when the car moves slowly and gets too close to the car ahead.
- Stop and Go: Once enabled, the system will alert you when the car ahead has
  proceeded to go after being stopped for longer than 10 seconds. The default
  setting is Off.

#### SafetyCam

- Alert Sound: Turns on (Beep or Voice) or off (Mute) the alert sound.
- Alert Distance: The system will alert you at a preset distance (Short, Medium or Long) when a safety camera is detected.
- Alert Method
  - Smart Alert: Alert distance is adjusted dynamically according to vehicle speed.
  - Standard Alert: Alert distance remains constant regardless of vehicle speed.
- Threshold: Sets the speed value for the dashcam to start offering alerts.
- Cruise Speed Alert: Sets the limit for the cruise speed. When you drive at a
  cruise speed over the set value, you will receive alerts by the dashcam.
- Custom SafetyCam: Lists all custom safety cameras which are sorted by the created time.

#### Parking Mode

 Detection: When enabled, the dashcam will automatically start recording when it detects movements or if an event happens in Parking mode.

- Detection Method: Sets the parking detection method to Both Motion & G-sensor, Only G-sensor, or Only Motion.
- Auto Entry: Sets the mode (Easy, Medium, Difficult or Manual Only) for the system to enter Parking Mode automatically.
- Motion Detection: Sets the sensitivity level of motion detection to Low, Medium or High.
- G-Sensor Sensitivity: Sets the sensitivity level of the G-sensor that allows automatic triggering of parking recording when the dashcam is in Parking Mode.
- LED Indicator: Turns the parking indicator on or off.

#### · Video Recording

- Video Clip Length: Sets the length of each video clip for a continuous recording.
- Video Resolution: Sets the resolution of the video.
- HDR: Enables the HDR (high dynamic range) function which improves the dashcam's image quality under high-contrast lighting conditions.
- EV: Sets the exposure level to adjust the brightness of the image.
- Frequency: Sets the frequency for the camera to avoid problems caused by artificial light sources that are not constant.
- G-Sensor Sensitivity: Sets the sensitivity level of the G-sensor that allows the automatic triggering of event recording while continuous recording is in progress.
- Stamps: Sets the information (Coordinates or G-Sensor) that will be displayed on the recorded video.
- Speed stamp: Displays the driving speed on the recorded video.
- Text stamp: Displays customisable text information.

## System

- Satellites: Displays the status of the GPS/GLONASS signal reception. You
  can press and then select GPS or GLONASS for better signal reception if
  the need arises
- · Date/Time: Sets the system date and time.
- System Sound: Enables or disables system notification sounds.
- Welcome Sound: Enables or disables the notification sounds during start-up.
- Volume: Adjusts the volume level.
- LCD Standby
  - · Always On: Keeps the LCD on.
  - HUD: Activates Driving Speed Display Mode where the LCD only displays current time and vehicle speed.
  - 10 sec / 1 min / 3 min: Sets the timer for the LCD to turn off automatically after recording starts.
- Language: Sets the language.
- Distance Unit: Sets the preferred distance unit.
- Storage Allocation: The system provides 3 default memory configurations to store videos and photos. Select the proper configuration based on your usage.
- Restore to Defaults: Restores the system settings to the factory defaults.
- Version: Displays the software information.

#### Format

Formats a memory card (all data will be erased).

# MiVue Manager

MiVue Manager™ is a tool for you to view the videos recorded on a MiVue dashcam.

Note: Not all features are available for every model.

# Installing MiVue Manager

Download MiVue Manager from the Support page of Mio website (<a href="www.mio.com/support">www.mio.com/support</a>) and follow the on-screen prompts to install it. Make sure to download the correct software version (Windows or Mac) according to your computer's operating system.

# Playing the recording files

- Remove the memory card from the dashcam and access the card on the computer via a card reader. You are advised to copy the recording files to your computer for backup and playback.
- 2. Start MiVue Manager on the computer.
  - By default, MiVue Manager shows the calendar and the file list on the right.
  - When a recording file exists, you will see the date marked with "•". Click that
    date to display the files that were recorded on that date.
  - You can select the file type to display: Event / Normal / Parking.
  - To display all files in the current folder, click All. To return to the calendar view, click Calendar
- 3. Double-click the desired file on the file list to start playback.

4. The playback controls are described as follows:

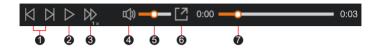

- Skips to the previous / next file on the list.
- 2 Starts or pauses the playback.
- 3 Changes the playback speed to 1/4x, 1/2x, 1x (default), 1.5x, or 2x.
- Mutes or unmutes the volume.
- 6 Adjusts the volume level.
- 6 Plays the video in full screen.
- Displays the playback progress. You can click on a point along the track bar to move directly to a different location for the playback.
- 5. During playback, you can view more driving information from the dashboard panel and the G sensor chart that are displayed below the video playback screen.
  - On the dashboard panel, click to display the map screen.
  - The G sensor chart displays data in 3-axis waveform about the car's shift forward/backward (X), to the right/left (Y) and upward/downward (Z).

**Note:** The map screen may not display when the computer is not connected to the Internet or when your MiVue model does not support the GPS function.

6. The tool bar allows you to do the following:

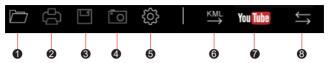

- 1 Selects the folder that stores the recording files.
- 2 Previews and prints the current video image.
- 3 Saves the selected files to the specified location on your computer.
- Captures and saves the current video image to the specified location on your computer.
- 6 Opens the Settings Menu.
  - Change Language: Sets the display language of MiVue Manager.
  - Change Skin: Sets the colour scheme of MiVue Manager.
  - Check for Update: Checks if there is any new version of MiVue Manager. (Internet access is required for this feature.)
  - About: Displays the version and copyright information of MiVue Manager.
- Exports the GPS information of the selected file in the KML format to the specified location on your computer.
- Opens YouTube™ on a web browser for you to upload videos (account required).
- In the playlist, the "F" and "R" marks displayed on the filename indicate that the video comes with a corresponding front video (F) or rear video (R). While playing the video, the screen displays the PIP (picture-in-picture) mode. You can switch the front and rear videos by clicking

Note: This feature is for selected models only.

# For more information

## Caring for your device

Taking good care of your device will ensure trouble-free operation and reduce the risk of damage.

- · Keep your device away from excessive moisture and extreme temperatures.
- Avoid exposing your device to direct sunlight or strong ultraviolet light for extended periods of time.
- Do not place anything on top of your device or drop objects on your device.
- · Do not drop your device or subject it to severe shock.
- Do not subject your device to sudden and severe temperature changes. This
  could cause moisture condensation inside the unit, which could damage your
  device. In the event of moisture condensation, allow the device to dry out
  completely before use.
- The screen surface can easily be scratched. Avoid touching it with sharp objects.
   Non-adhesive generic screen protectors designed specifically for use on portable devices with LCD panels may be used to help protect the screen from minor scratches.
- Never clean your device with it powered on. Use a soft, lint-free cloth to wipe the screen and the exterior of your device.
- Do not use paper towels to clean the screen.
- Never attempt to disassemble, repair or make any modifications to your device.
   Disassembling, modifying or any attempt to repair could cause damage to your device, may inflict bodily harm or damage to property and will void any warranty.
- Do not store or carry flammable liquids, gases or explosive materials in the same compartment as your device, its parts or accessories.

- To discourage theft, do not leave the device and accessories in plain view in an unattended vehicle.
- · Overheating may damage the device.

## Safety precautions

## About charging

- Use only the charger supplied with your device. Use of another type of charger may result in malfunction and/or danger.
- This product is intended to be supplied by a LISTED Power Unit marked with "LPS", "Limited Power Source" and output rated + 5 V dc / 2.0 A.

## About the charger

- Do not use the charger in a high moisture environment. Never touch the charger when your hands or feet are wet.
- Allow adequate ventilation around the charger when using it to operate the
  device or charge the battery. Do not cover the charger with paper or other objects
  that will reduce cooling. Do not use the charger while it is inside a carrying case.
- Connect the charger to a proper power source. The voltage requirements are found on the product case and/or packaging.
- · Do not use the charger if the cord becomes damaged.
- Do not attempt to service the unit. There are no serviceable parts inside. Replace the unit if it is damaged or exposed to excess moisture.

## About the battery

**CAUTION!** This unit contains a non-replaceable internal Lithium lon battery. The battery can burst or explode, releasing hazardous chemicals. To reduce the risk of fire or burns do not disassemble, crush, puncture or dispose of in fire or water.

- · Use a specified battery in the equipment.
- · Important instructions (for service personnel only)
  - Caution! Risk of explosion if battery is replaced by an incorrect type. Dispose
    of used batteries according to the instructions.
  - Replace only with the same or equivalent type recommended by the manufacturer
  - · The battery must be recycled or disposed of properly.
  - · Use the battery only in the specified equipment.

## **About GPS**

- GPS is operated by the United States government, which is solely responsible for the performance of GPS. Any change to the GPS system can affect the accuracy of all GPS equipment.
- GPS satellite signals cannot pass through solid materials (except glass). When
  you are inside a tunnel or building, GPS positioning is not available. Signal
  reception can be affected by situations such as bad weather or dense overhead
  obstacles (such as trees, tunnels, viaducts and tall buildings).
- · The GPS positioning data is for reference only.

## Regulatory information

For regulatory identification purposes, MiVue 798 Pro/798 Dual Pro is assigned a model number of N548.

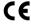

Products with the CE marking comply with the Radio Equipment Directive (RED) (2014/53/EU) - issued by the Commission of the European Community.

Compliance with these directives implies conformity to the following European Standards:

EN 55032: 2012 + AC: 2013

EN 55024: 2010 and CISPR 24: 2010

EN 61000-4-2: 2009 and IEC 61000-4-2: 2008

EN 61000-4-3: 2006 + A1: 2008 + A2: 2010 and IEC 61000-4-3: 2006 + A1: 2007 +

A2: 2010

EN 61000-4-4: 2012 and IEC 61000-4-4: 2012

EN 61000-4-5: 2006 and IEC 61000-4-5: 2005

EN 61000-4-6: 2009 and IEC 61000-4-6: 2008 EN 61000-4-8: 2010 and IEC 61000-4-8: 2009

EN 61000-4-8: 2010 and IEC 61000-4-8: 2009

EN 301 489-1 V2.2.1 (2017-02)

EN 301 489-17 V3.1.1 (2017-02)

EN 301 489-3 V2.2.1: (2017-03)

ETSI EN 300 328 V2.1.1

EN 300 440 V2.1.1; 2017

IEC60950-1(ed.2); am1; am2

ISO7637-2: 2004 FN 62311: 2008 The manufacturer cannot be held responsible for modifications made by the User and the consequences thereof, which may alter the conformity of the product with the CE Marking.

## **Declaration of conformity**

Hereby, MiTAC declares that this N548 is in compliance with the essential requirements and other relevant provisions of Directive 2014/53/EU.

## **WEEE**

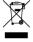

This product must not be disposed of as normal household waste, in accordance with the EU directive for waste electrical and electronic equipment (WEEE – 2012/19/EU). Instead, it should be disposed of by returning it to the point of sale, or to a municipal recycling collection point.